I-Teams Initial Planning Process Cheat Sheet- Child Demographics

Complete this section after a new referral has been assigned to you in Iteams. Most of this info should be in the original referral or on your Child Data sheet.

1. Login to I-Teams [https://egov.azdes.gov/AzEIP/AzEIP\\_ITEAMS/Account/Login.aspx](https://egov.azdes.gov/AzEIP/AzEIP_ITEAMS/Account/Login.aspx)

## 2. From the home page, click Your Children and Alerts

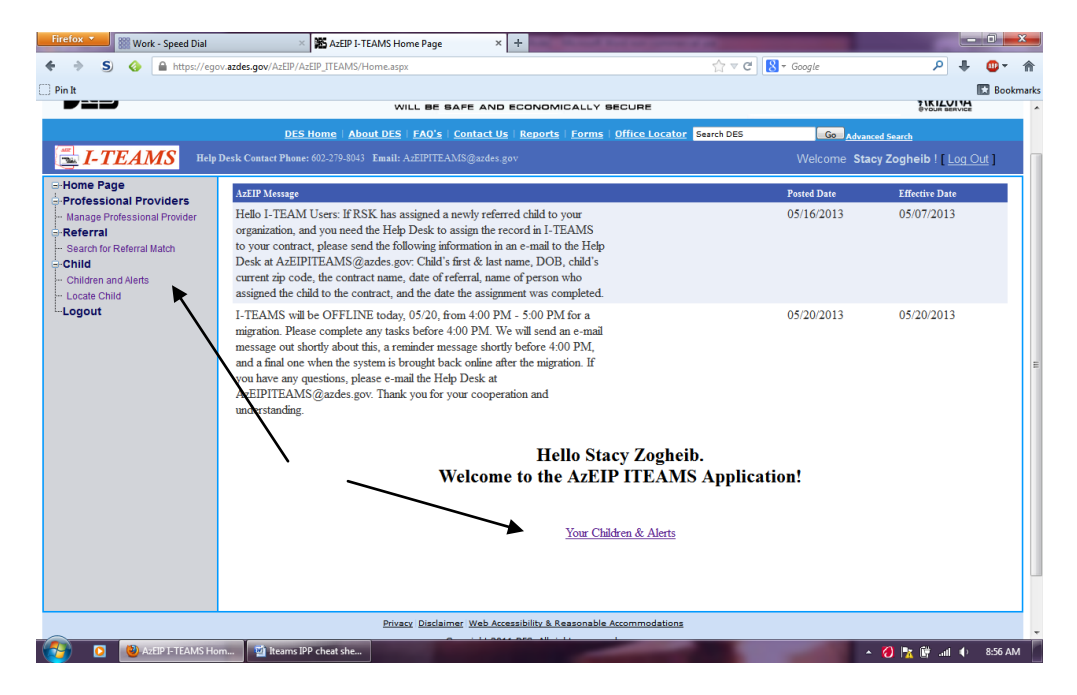

- 3. Wait. It takes a bit to load.
- 4. You should see a list of alerts, and a list of children assigned to you.
- 5. Click Select next to the name of the child you need to enter info for.

## 6. Things to note from this screen:

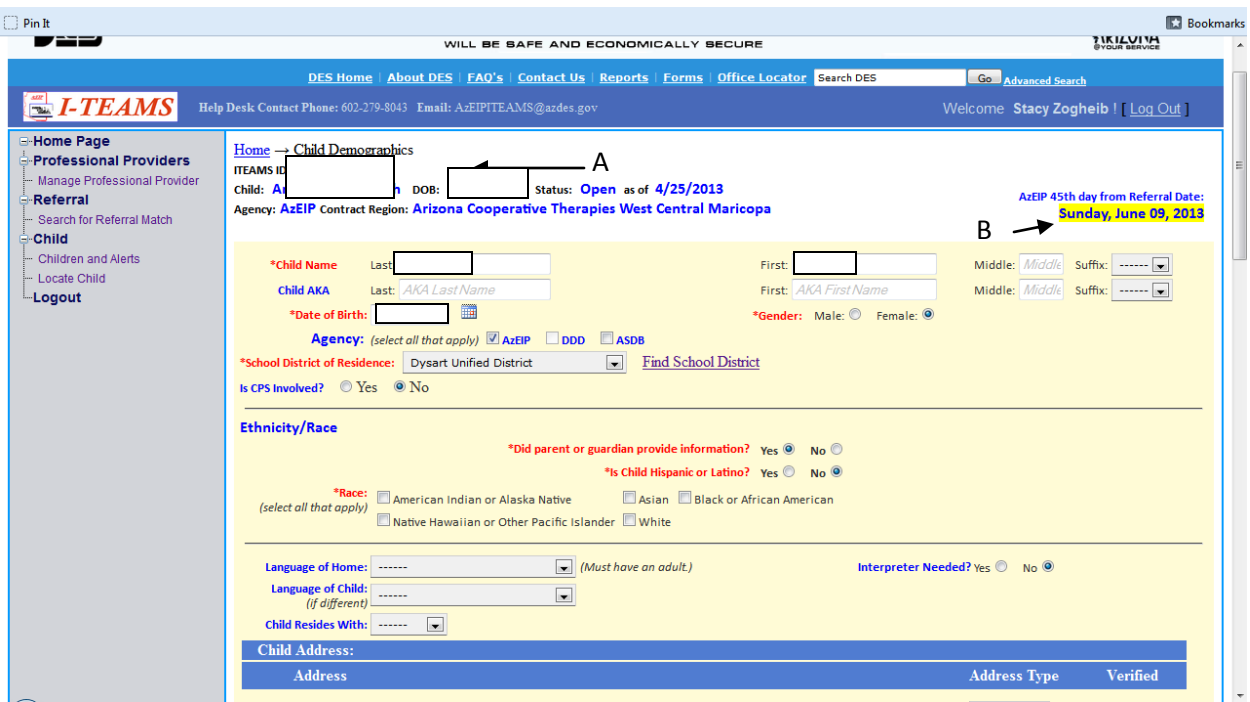

A: Basic child info. Name, I-Teams ID, DOB, status, date opened (referral date in most cases), agency, contract area.

B: This is your 45 day deadline, based on the date that RSK received the referral. It will turn red if you do not enter in an IFSP within 45 days, regardless of the reason for the delay.

7. Start entering in demographic info. Fill in as much as you have, based on the referral and the Child Data form.

8. For School District of Residence (this is a required field). Make a habit of asking at the screening which school district they are in. The parents usually know.  $\odot$  If you forget, or you close out without a screening, use the link marked Find School District. Just clicking will open the website in a new window.

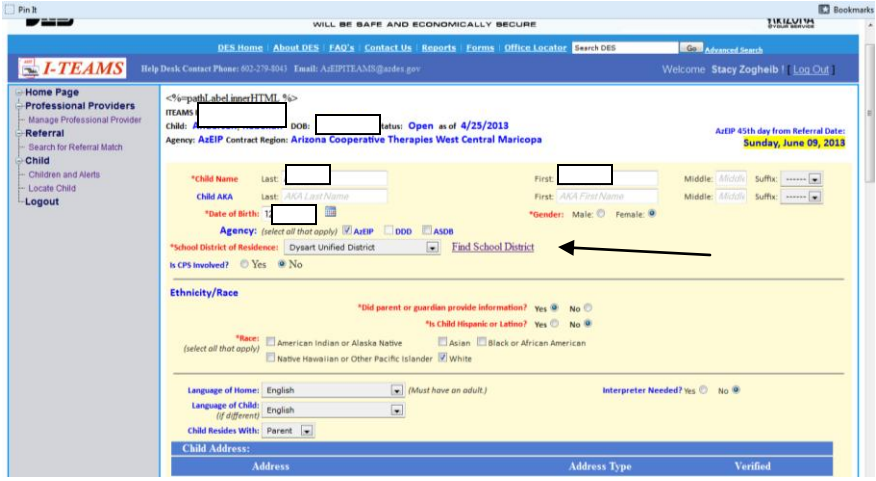

9. Click the dot marked Zip Code and enter in the zip code where the child lives, then click Go.

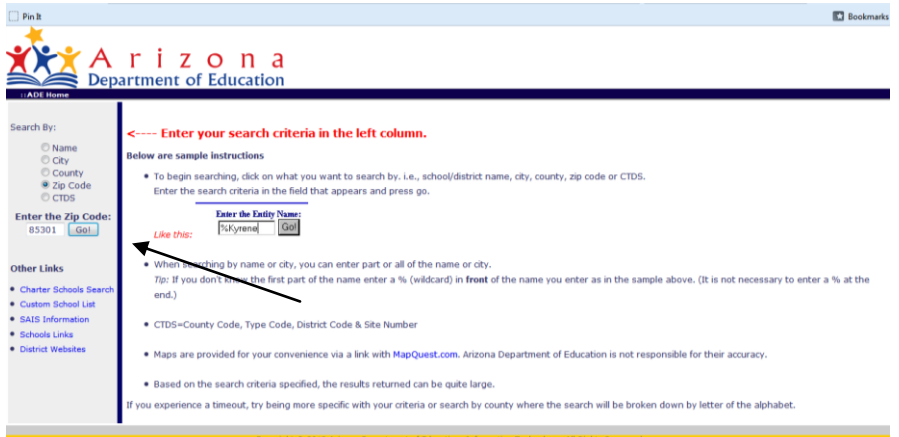

10. It typically will tell you what school district that zip code is in.

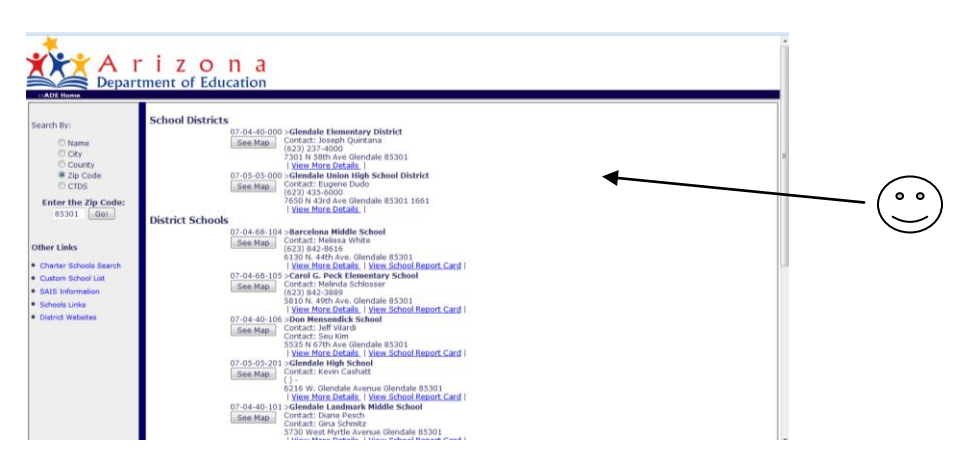

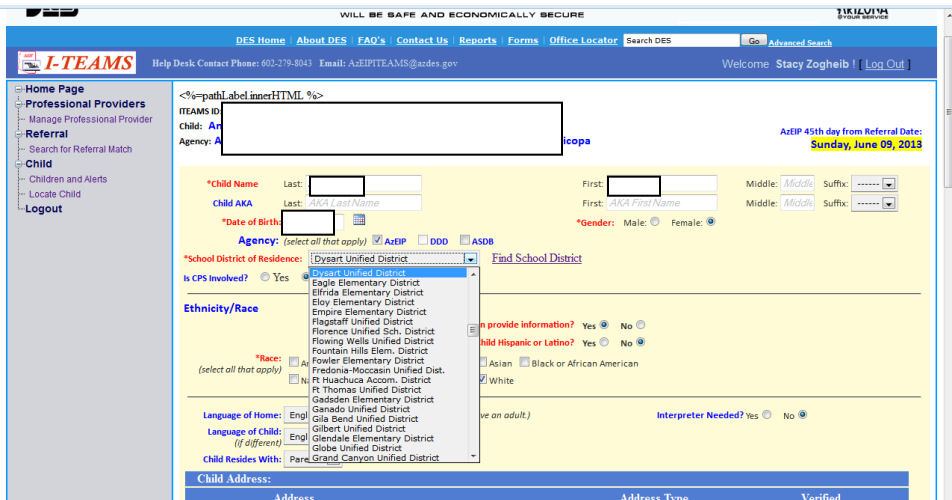

11. Click the drop-down box next to school district, and select the correct district.

12. Keep entering in data- ethnicity/race, languages, who the child lives with, etc.

13. When you get to the Address field, type in the address then click the link marked Add.

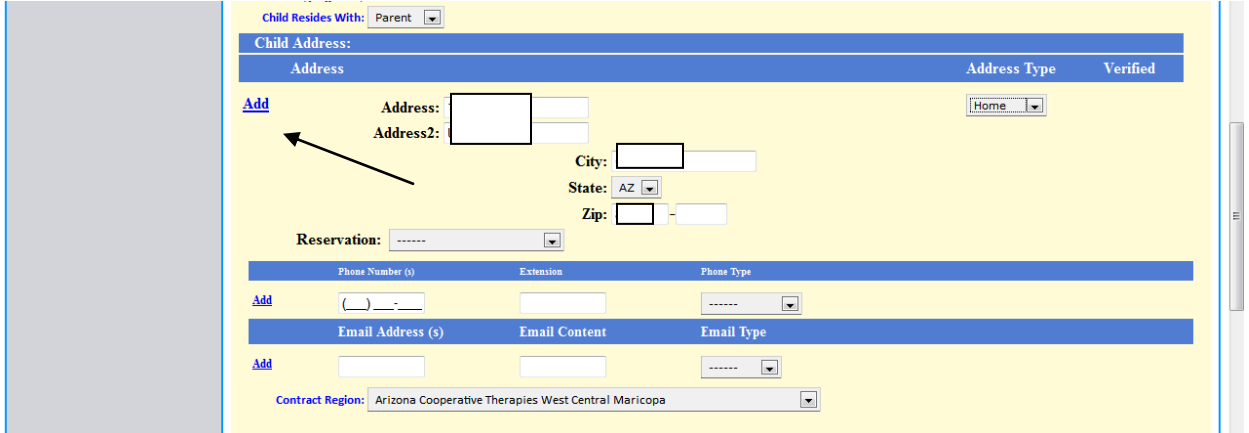

14. When the address confirmation screen pops up, choose the corrected version of the address unless it is way off. Click Save Chosen Address.

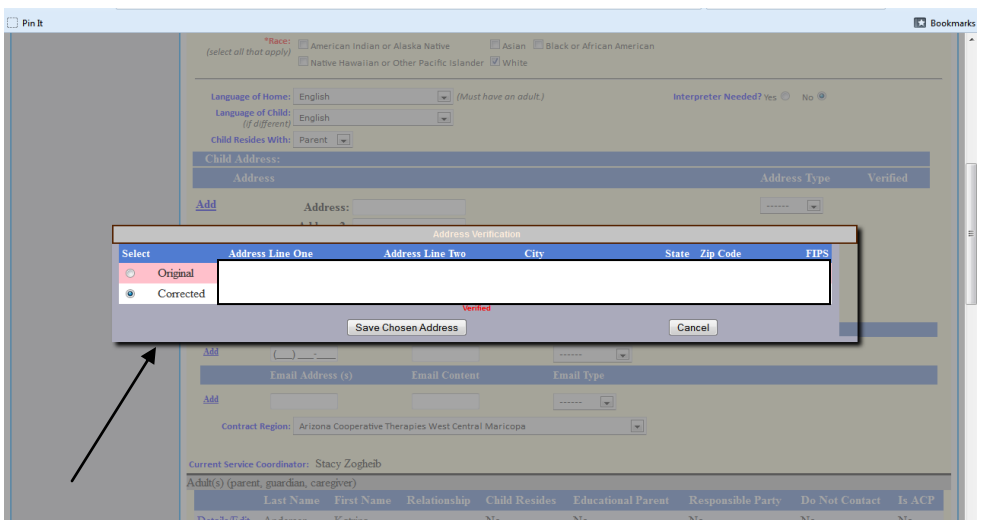

15. Enter in the family's phone number then click the link marked Add.

16. Next section is adult details. If the info does not look correct, click the link marked Details/Edit. Remove is a separate link- don't click that unless you want to delete the person entirely.

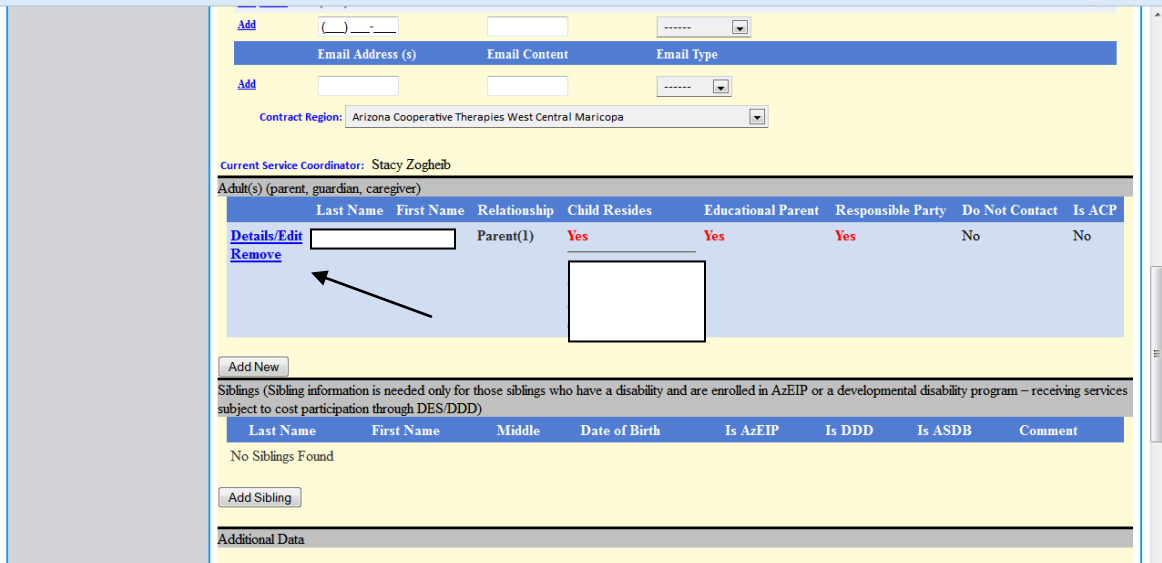

17. Check boxes appropriate to the situation. If the parent lives at the same address as the child, click the box labeled Use Child Address and it will automatically carry it over.

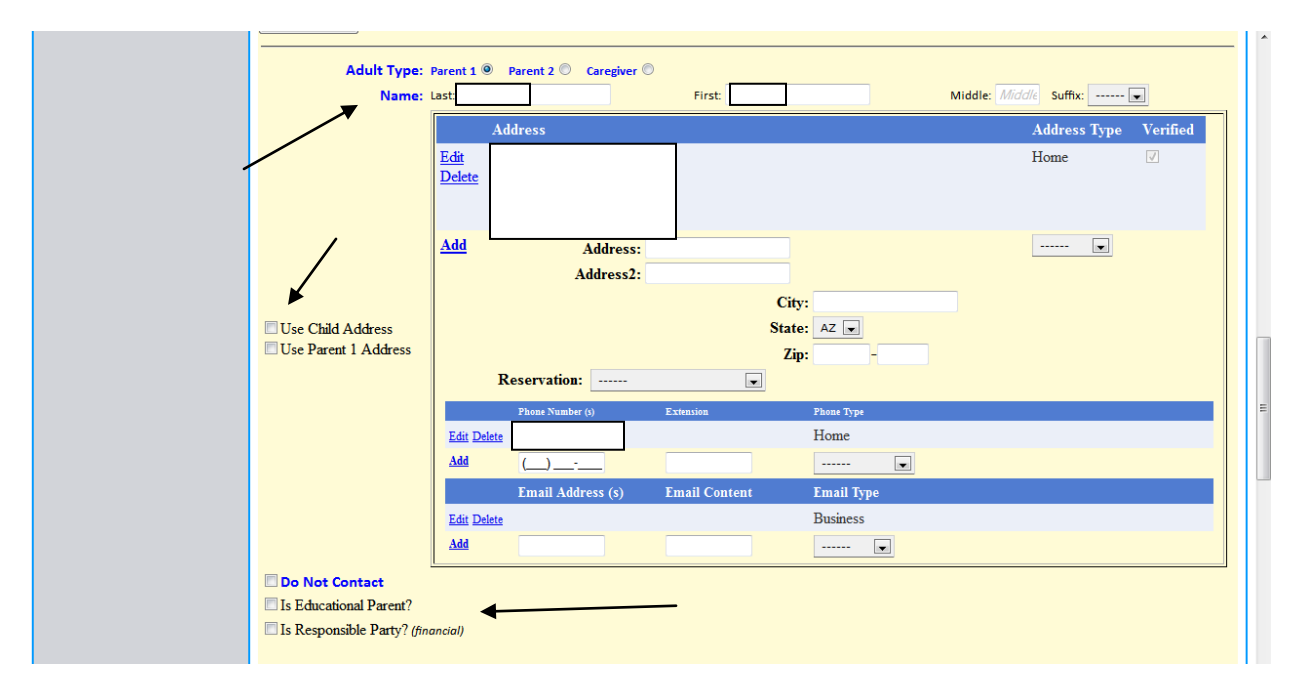

18. Click the button labeled Close Details.

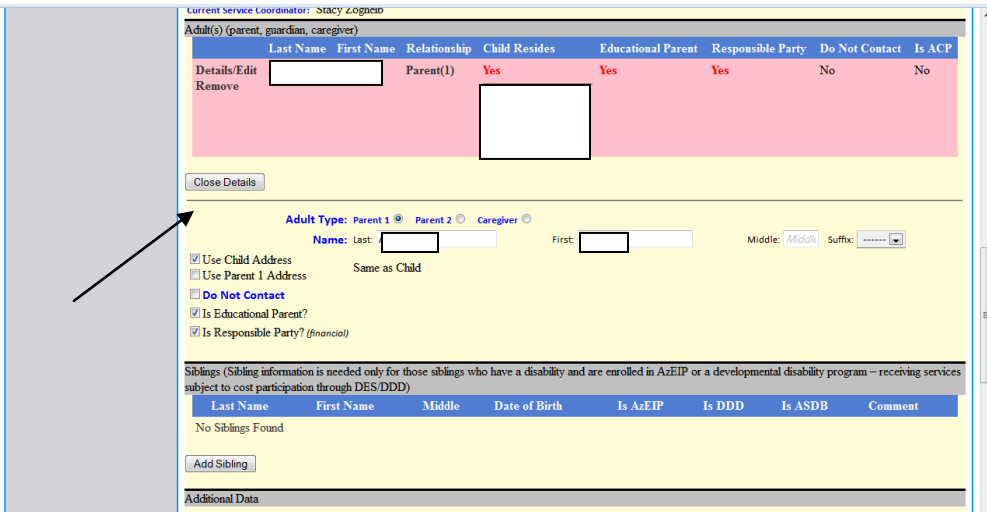

19. Skip sibling info unless there are siblings in the home who are also receiving services.

20. Scroll all the way down and click Save. It will have you wait while it saves, then send you back to the beginning of the form.

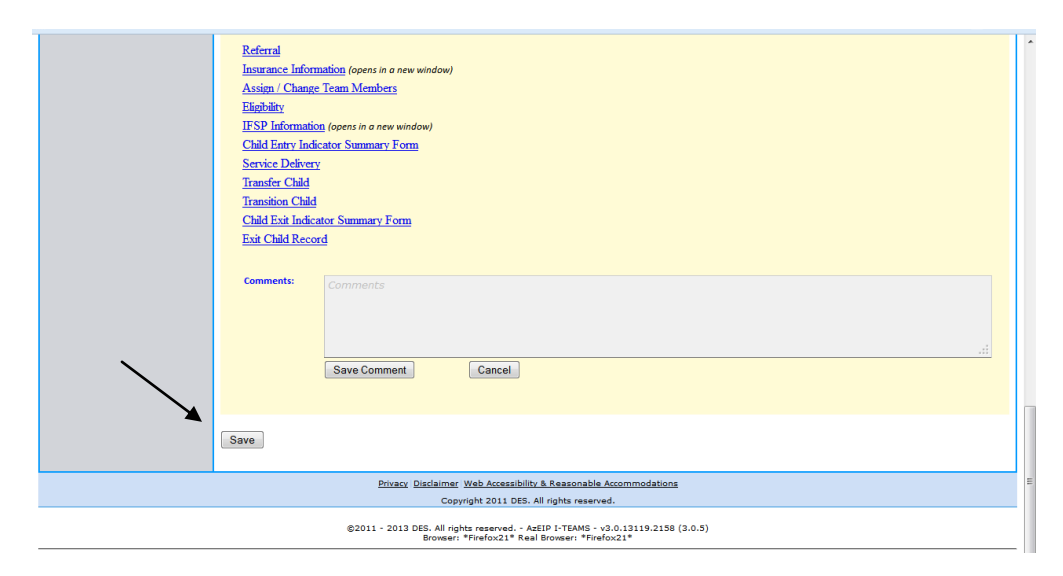

20. If you have more info to enter, scroll back down to the end and click the next section that you needmost likely Eligibility if you are working through the IPP.